## "参加笔试考试确认"操作办法

①请初审合格的考生通过 网上报名网址,进入对应的考试专

题。

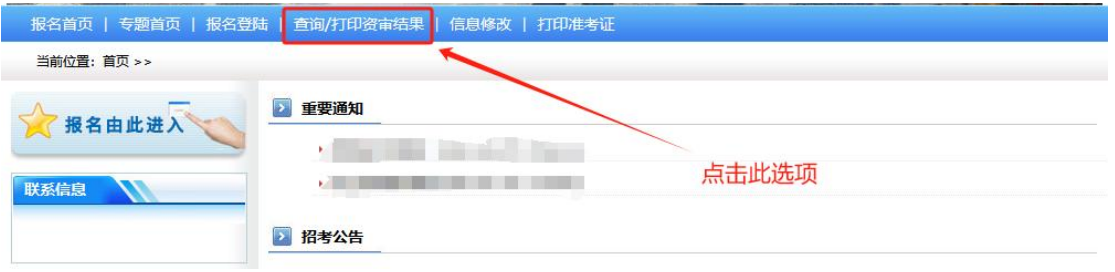

②点击<查询/打印资审结果>后,输入身份证号码、密码和验 证码后点下一步。

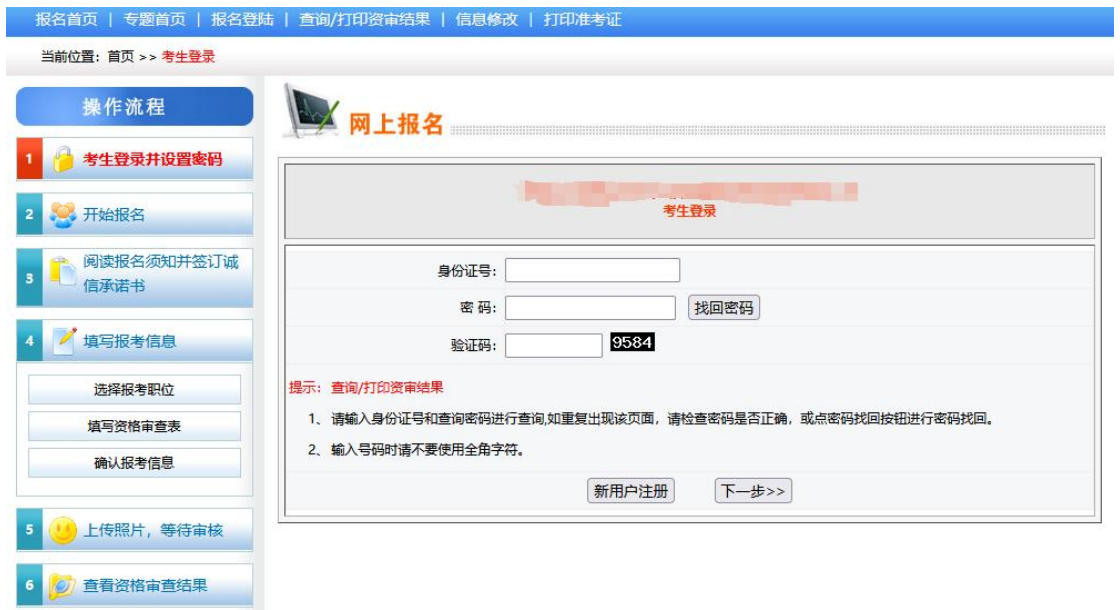

③输入密码后出现如下界面,点击<确认参加考试>

(提醒:"确认参加考试"功能按钮仅能使用一次,确认后无 法退回)

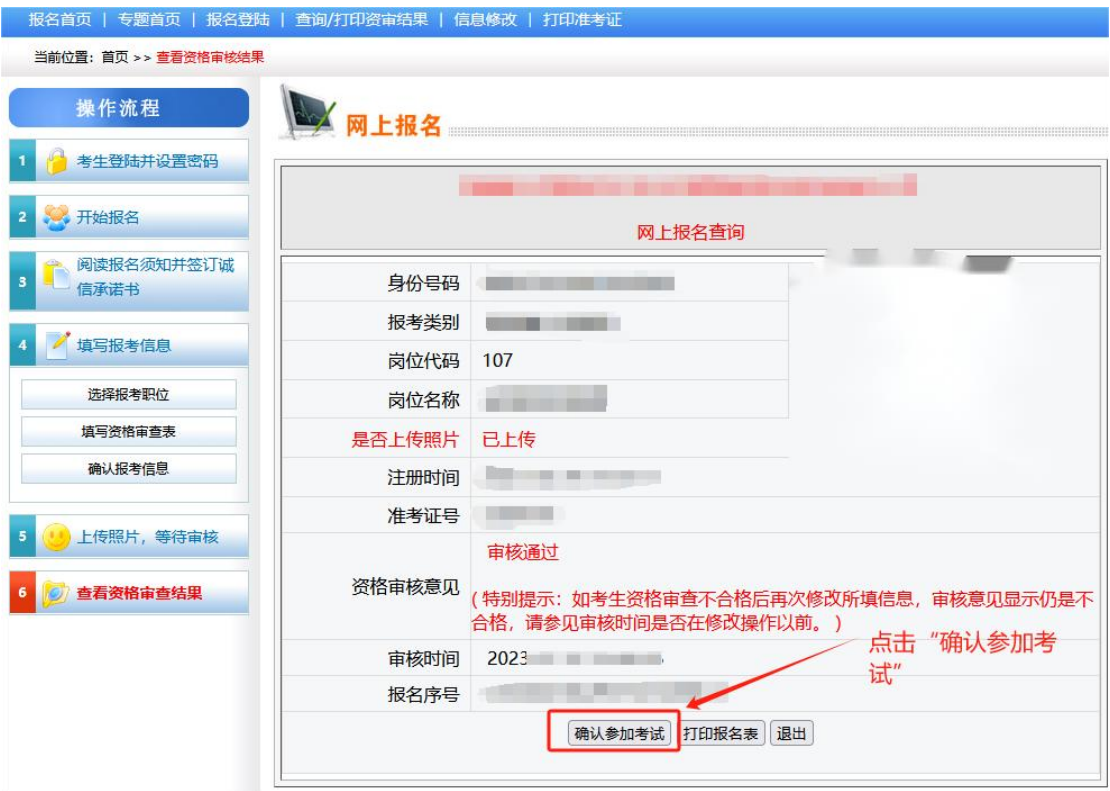

④提示"报名信息确认完成,请及时关注考试通知",则视为 "参加笔试考试确认"成功。

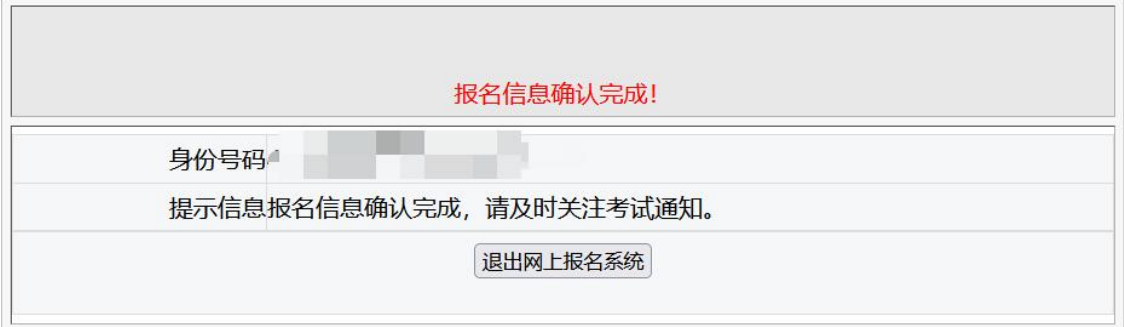

温馨提示:笔试确认成功后,请考生留意笔试相关公告内容, 并在规定时间内打印笔试准考证!